Cliquez sur

Moodle

## **AUTOFORMATION E N L I G N E** ACCÉDEZ À **COMPLÉMENTAIRE À VOTRE MANUEL DE PRÉPARATION À L'EXAMEN**

## **ETAPE 1 COMPLETEZ VOTRE PROFIL**

## **ACCÉDEZ À VOTRE AUTOFORMATION EN LIGNE ÉTAPE 2 POUR LA PREMIÈRE FOIS**

- Rendez-vous au [www.cpcpa.ca](http://www.cpaexams.com/).
- Sous l'ESPACE MEMBRE, cliquez sur

- Complétez les informations demandées pour créer votre identifiant.
- Vous recevrez un courriel de confirmation avec un lien.
- Cliquez sur le lien pour créer votre mot de passe.

Entrez votre nom d'utilisateur (courriel) et votre mot de passe.

Rendez-vous à nouveau au [www.cpcpa.ca](http://www.cpaexams.com/).

Sous l'ESPACE MEMBRE, cliquez sur

**Autoformation** 

Sélectionnez votre cours (*titre du manuel*).

Une fois sur la plateforme Moodle, cliquez sur votre autoformation dans le menu déroulant à gauche.

Entrez votre code d'accès unique. *Vous devez entrer ce code seulement lors de votre premier accès.*

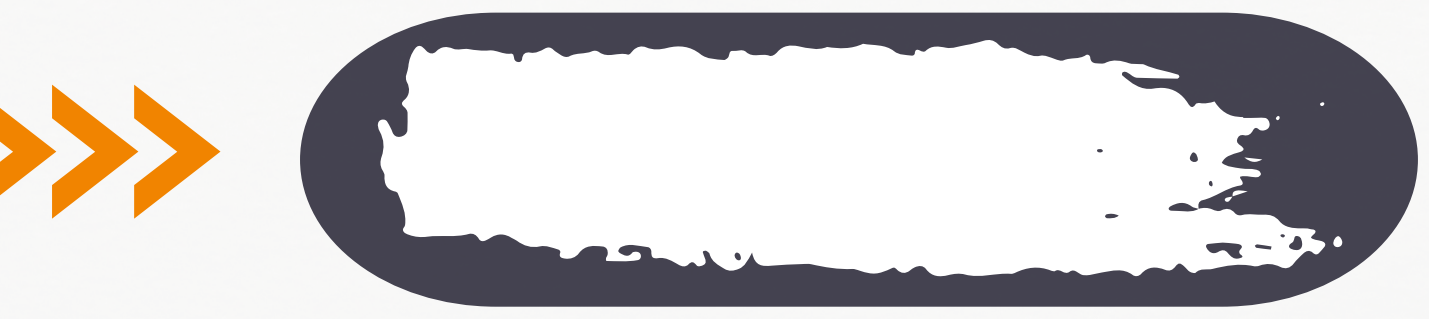

## **Débutez les capsules de l'autoformation en ligne!**

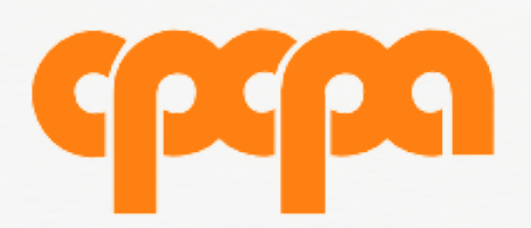

*Procurez-vous votre code d'accès auprès de votre CPA.*

*Consulter la vidéo explicative au besoin*

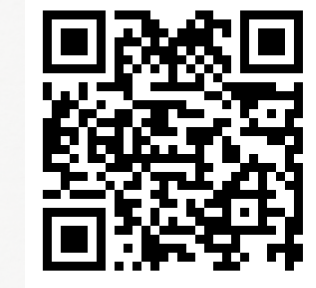

**Autoformation**